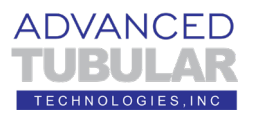

# **VTube-LASER Guide for FARO QUANTUM DEMO SETUP GUIDE**

This guide shows how to setup VTube-LASER for a successful demonstration using a FARO ScanArm.

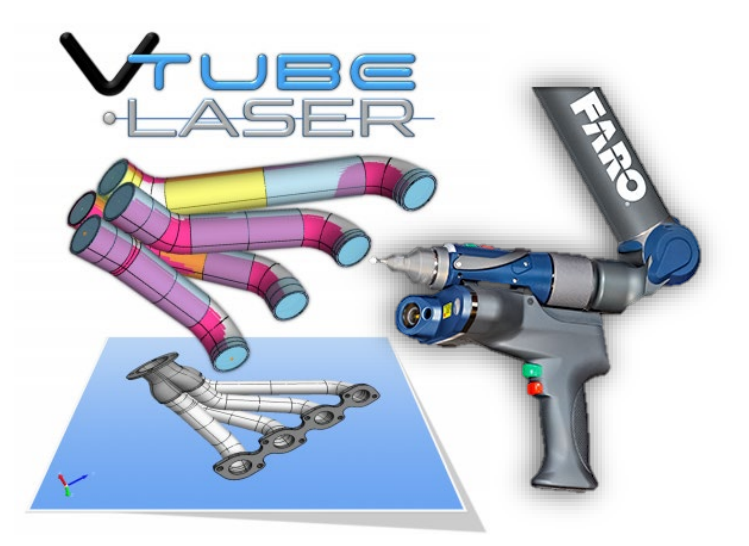

### **Initial VTube-LASER Setup for Demonstration**

Follow these steps to setup to measure the tube:

1. If the arm is not connected to VTube-LASER, then **click on the black LED** in the upper right corner.

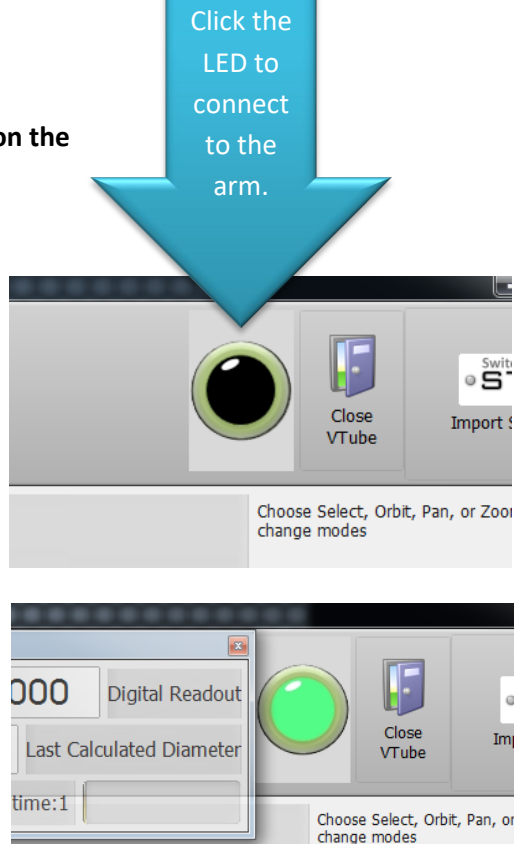

When the connection to the arm is active, the LED turns green, you will hear a connection sound, and the transparent DRO (Digital Readout) window will appear.

2. Pull the arm aware from its resting position and watch the values in the DRO (Digital Readout) move.

If the laser scanner is on, then you can point the scanner about 6 to 8 inches from any object, and you will see XYZ data change in the DRO.

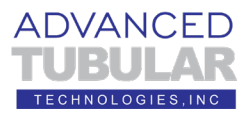

#### This is the **DRO (Digital Readout):**

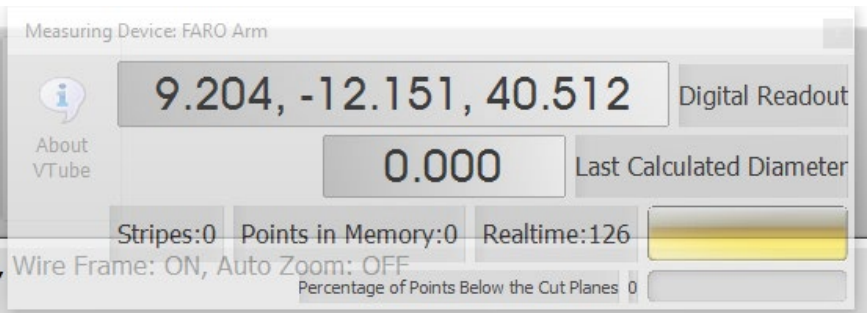

If the laser is not on, then you will see the XYZ data changing whenever you move the arm. In this mode, the data will represent the **center of the ball probe**.

If the DRO values will not move, this indicates that the arm is not connected. This happens after the first connection sometimes. Click on the large green LED, let it turn black, then click on it again to reconnect. This almost always solves a connection problem.

3. If you are using a scanner (rather than the ball probe), then click on the FARO

**Scanner Control** button. The FARO Laser Line Probe Control window will load.

(Note: A few customers have only ball probes on their arms.)

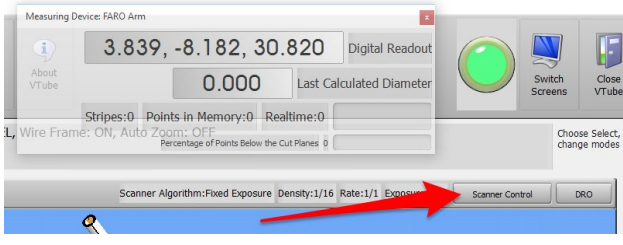

4. We recommend that you set this scanner by using the NORMAL algorithm, unchecking the Movement and Reflection filters, and reducing the Scan Density to 1/16. (If you plan on scanning tubes with smaller diameters – like 0.25" or smaller, then set the density to 1/8 or 1/4.)

> The most important setting is disabling the Reflection Filter. It stops data from coming into VTube-LASER when moving the scanner along the tube straights.

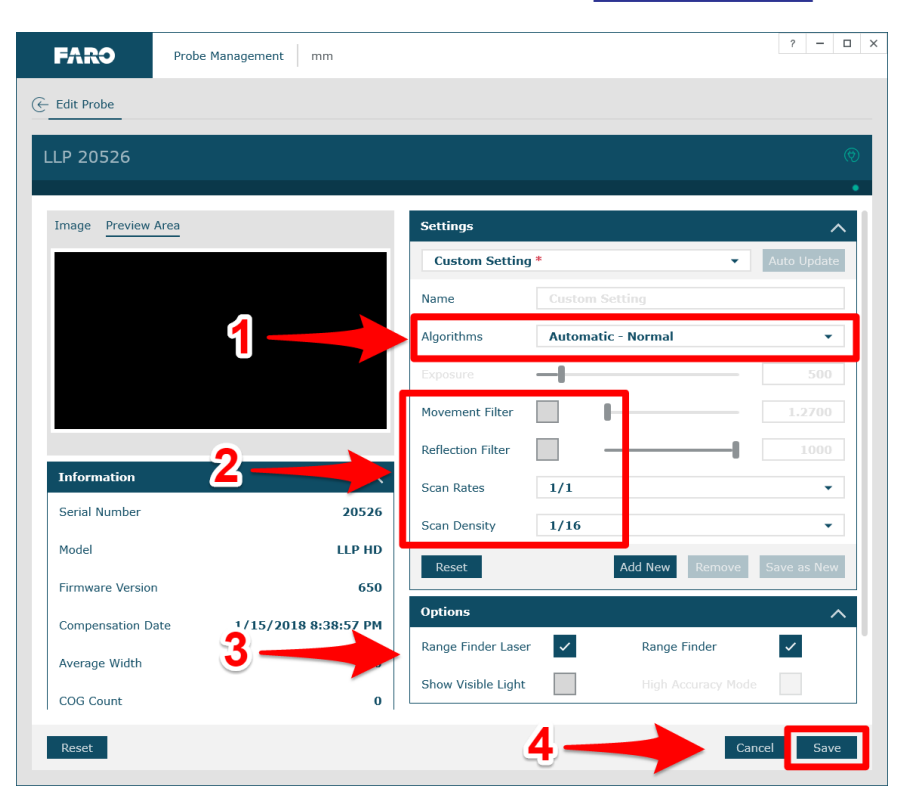

ADVANCED

If you are scanning a highly reflective part in a very bright environment (like bright halogen lights), then you might also try the HDR (High Dynamic Range) algorithm.

5. Save the changes (see arrow 4 in the image above) and then press the close button in the upper right corner or press the "Edit Probe" text on the upper left to close the menu.

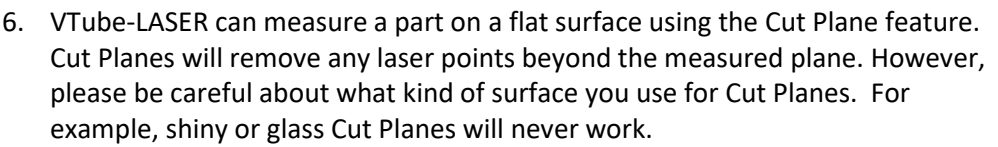

The issue with Cut Planes is not lack of flatness, but that surfaces can create phantom flyer points even with the "FARO blu" laser. Care must be taken to mitigate this problem for demos by paying attention to the type of Cut Plane surface. If the Cut Plane surface is at all reflective or has chamfered holes, then it will probably cause issues. If this is the case, then be prepared to mount the tube in a part holder to bring it off the table for measuring.

Flat-colored surfaces are excellent. We prefer to use black rubber mat for our Cut Plane surface. Or, we find that concrete floors are an excellent surface. Dark grey granite surfaces are good. However, avoid scanning over embedded threaded holes on the granite tables.

If you choose to use a Cut Plane, then follow these steps:

Click on the **Cut Plane icon** at the bottom of the navigate pane.

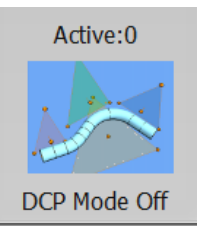

7. Press the **Measure a New Cut** 

**Plane** button in the NEW tab.

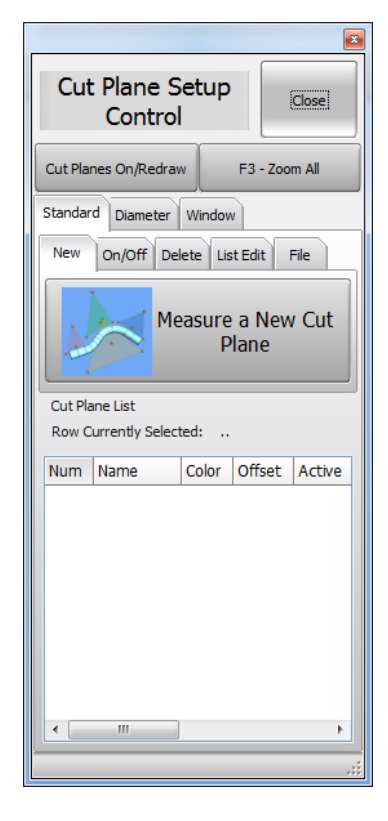

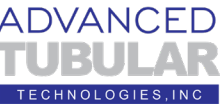

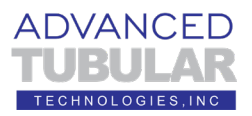

## 8. **Press the GREEN button for all four points.**

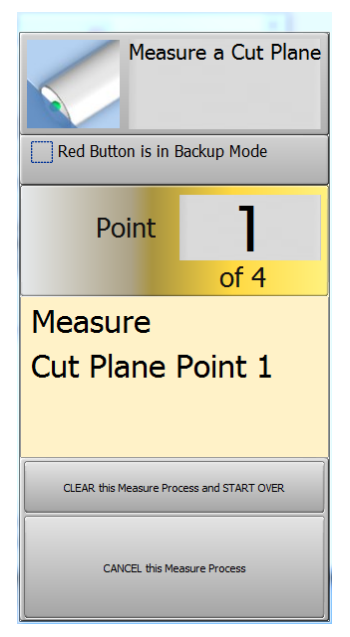

the tube.

Take the first three points on the plane of the table surface using the GREEN button.

Take the last point more than 1 millimeter above the table also with the GREEN button.

**Again , do NOT push the red button for the fourth point. Press the green button for all four points.**

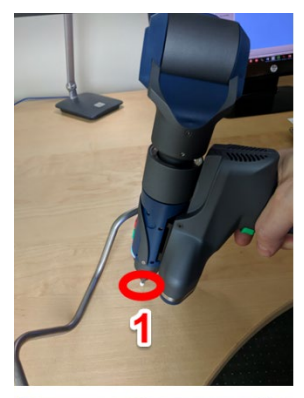

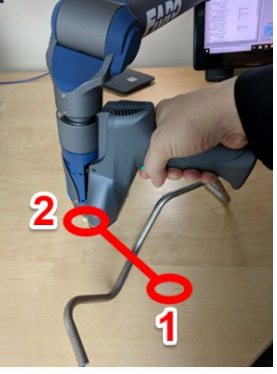

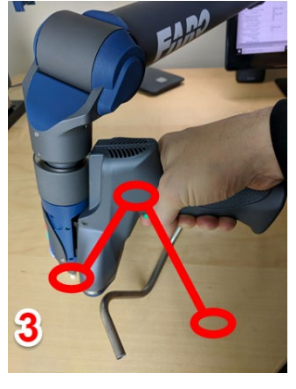

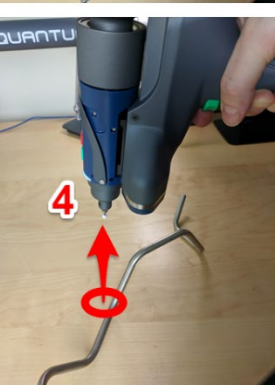

9. The **Active** label in the Cut Planes icon will now show "1".

The greater the offset, the less chance of outliers.

Some surfaces will require a larger value.

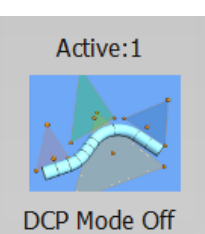

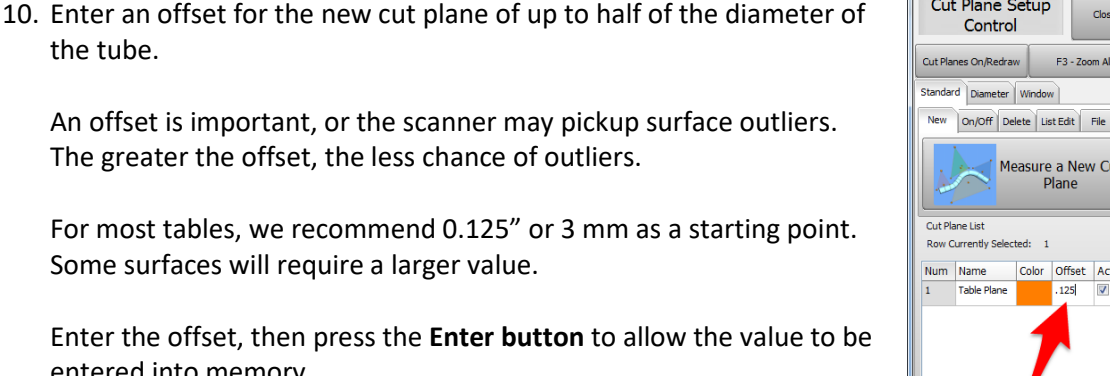

# Cut Plane Setup F3 - Zoom All New On/Off Delete List Edit File Measure a New Cut Color Offset Active

entered into memory.

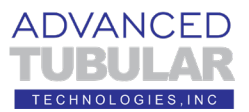

# 11. **Things To Know About Cut Planes**

- a. Cut Planes are always stored until you delete or change them – even if you shut VTube-LASER down.
- b. Cut Planes are only used for laser scans. They are **IGNORED when using the ball probe**.
- c. Make changes to the Cut Plane at any time during any other measurement.
- d. You can add as many cut planes as you want.
- e. You can activate or deactivate the cut planes any time. Each cut plane has its own active switch and offset value.
- f. If you move the arm relative to the table, then you will need to remeasure the cut planes – or the cut plane will be in the wrong place relative to the table.
- 12. The Cut Plane model will display in the viewport when it is first measured. We recommend that you switch the Cut Plane model OFF in order to allow for better "Zoom All" of the tube geometry during measuring.

Turning off the model will not turn off the Cut Plane – just the model of the Cut Plane in the viewport. Uncheck the Model: CUT PLANE checkbox, then press F2 to redraw the viewport with no Cut Plane model.

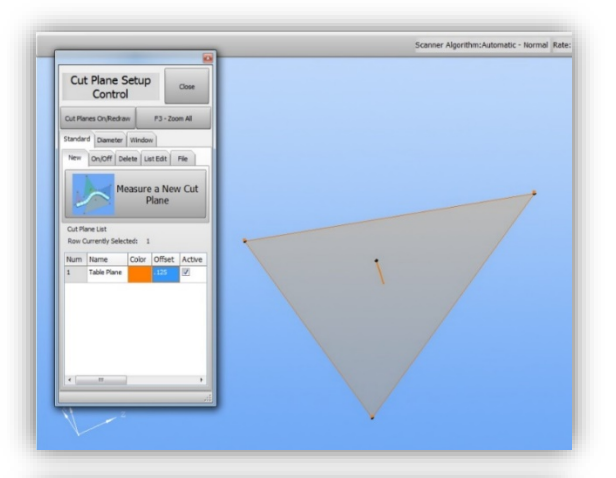

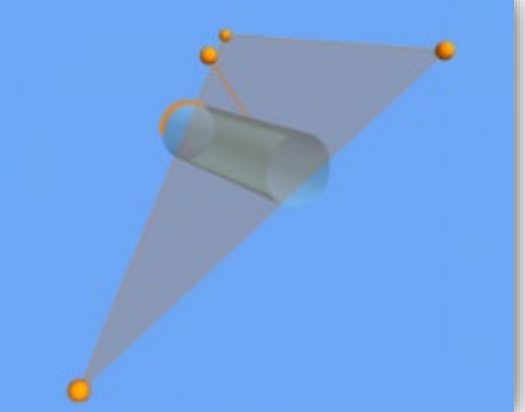

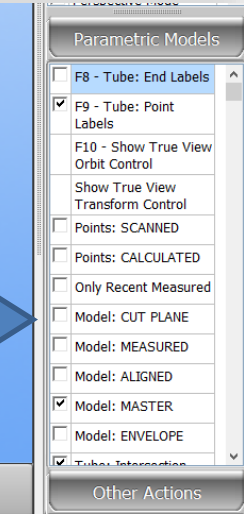

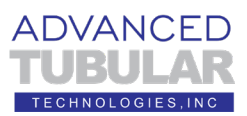

13. Next, let's learn about the

**"DCP"** (**Diameter Cut Plane)**

The DCP feature allows VTube-LASER to ignore the tails of the LASER that are too far from the first tube it finds. This then removes all other objects behind the first tube closest to the probe that it finds. Because it does this, DCP can not only remove unwanted objects from the scanner, it can also remove accidental flyers that enter the data.

When in AUTO MODE, DCP relies on the diameter value to know how much LASER LENGTH should be used – so it is important to have the diameter set to the actual value before you measure using the DCP command.

So, if you turn DCP on, and also enable the **Automatic Laser Length from OD Factor** feature,

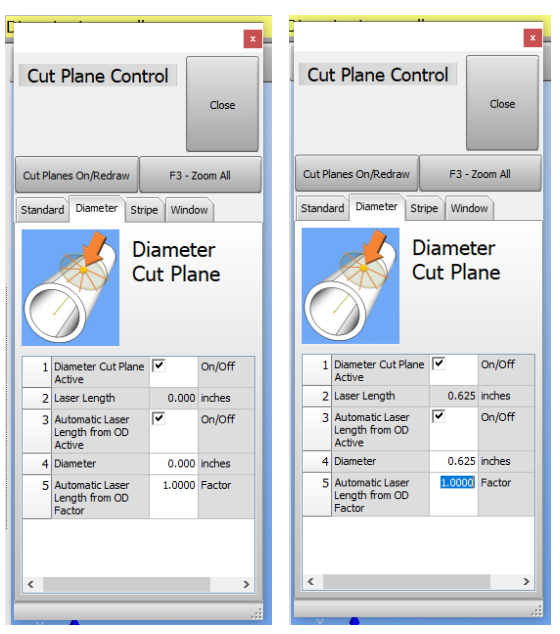

then AUTO mode will be active. In that case, be careful to enter the actual nominal DIAMETER, and the Cloud Radius FACTOR in row 5 should be anywhere from 0.75 to 1.0 in normal situations.

If the LASER LENGTH is ever ZERO, then no scan data will be allowed into VTube-LASER. **In fact, if LASER LENGTH values are too short, then the cylinder calculations will fail. Be sure that the laser length is at least 0.75 of the current tube diameter.**

### This image from Holley

Performance is a sample of how the DCP feature can help measure parts that are close to each other. This operator is using the VTube-LASER DCP feature to measure only one straight at a time – even though the laser is crossing multiple tubes.

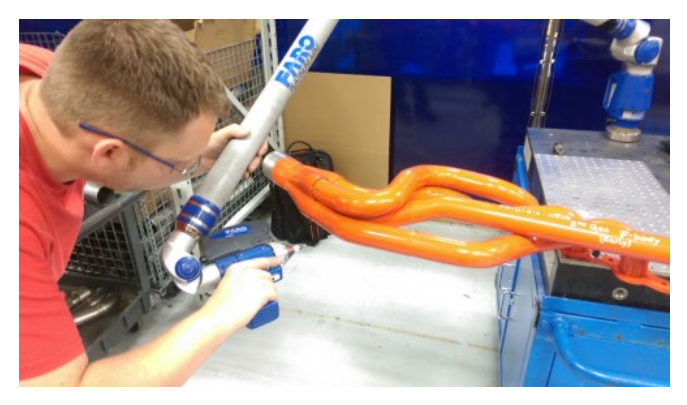

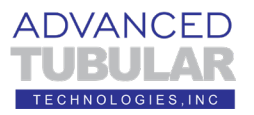

- 14. Here are two Important notes about DCP:
	- a. DCP only works when the scanner is active **not the ball probe** - because it requires multiple points per scanned line to work.
	- b. DCP only applies to **cylinder scans** and **bend profile scans**. **It does not have any effect on END scans.**
- 15. Turn OFF the DIAMETER CUT PLANE.

Click on the blue tube on the bottom of the navigation pane.

Click on the Diameter tab. Switch the Diameter Cut Plane off.

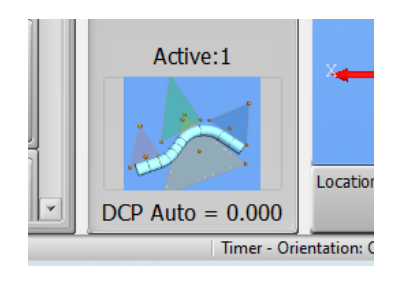

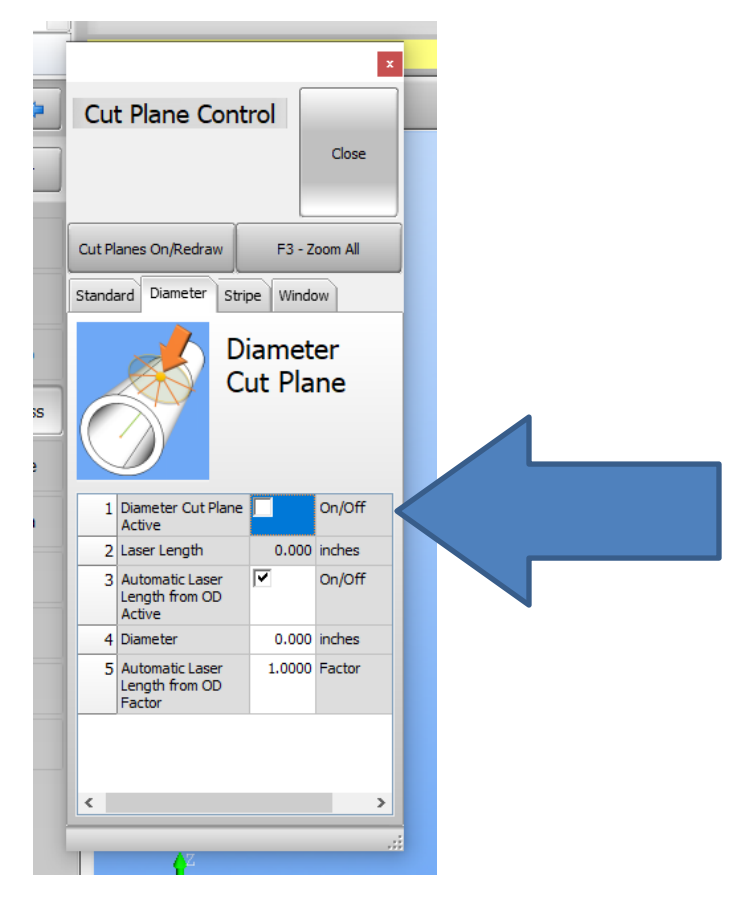

Close this window. The DCP Mode will say "DCP Mode Off" at the bottom of the navigation pane.

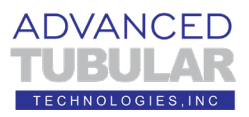

16. Test for a good CUT PLANE setup by aiming the laser at the table and watching the bottom part of the DRO. It should show "100 Percentage Points Below the Cut Plane" everywhere you point the laser at the cut plane like this:

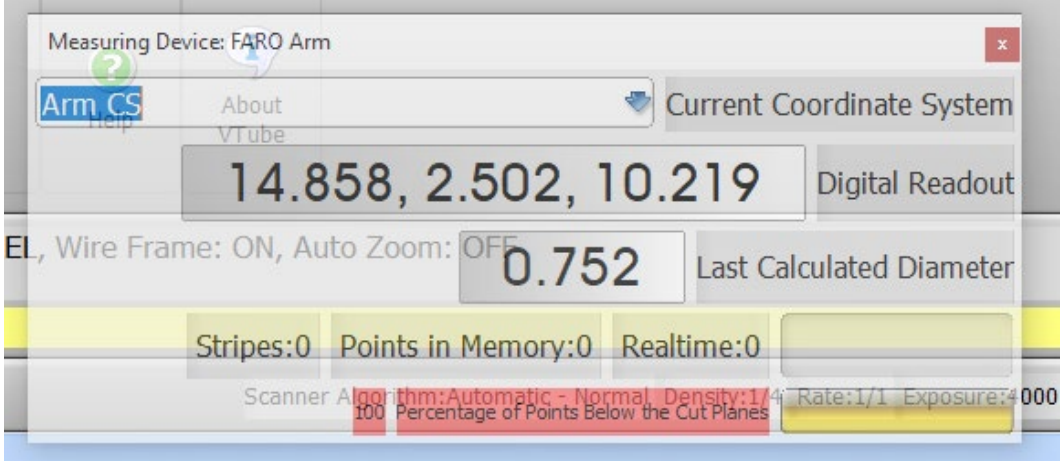

You can also look for the solid RED to know that the Cut Plane is setup properly.

Be absolutely sure that no part of the table allows for the Realtime point value to go above zero. If it does, then it is important to either remeasure you Cut Plane, or increase the Cut Plane offset until VTube-LASER no longer shows Realtime data for the Cut Plane scan.

17. Aim at any part of the tube on top of the cut plane. You will see that some points are now allowed into VTube-LASER. See the Realtime point count in the DRO:

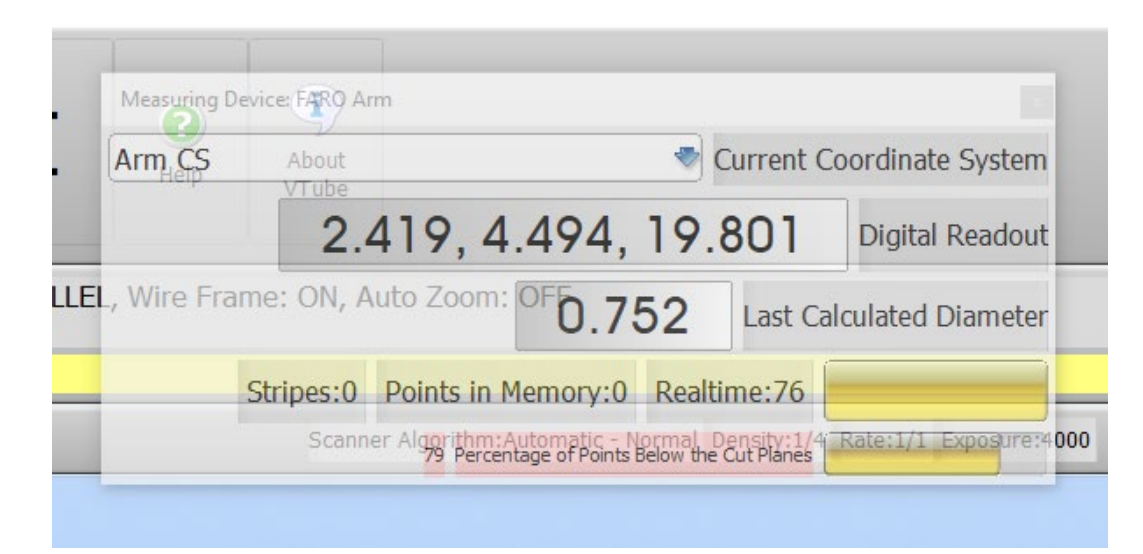

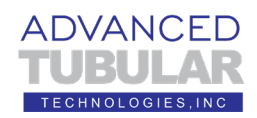

18. Next, perform a simple scan of a tube straight using the Measure Process **UniScan OD** button.

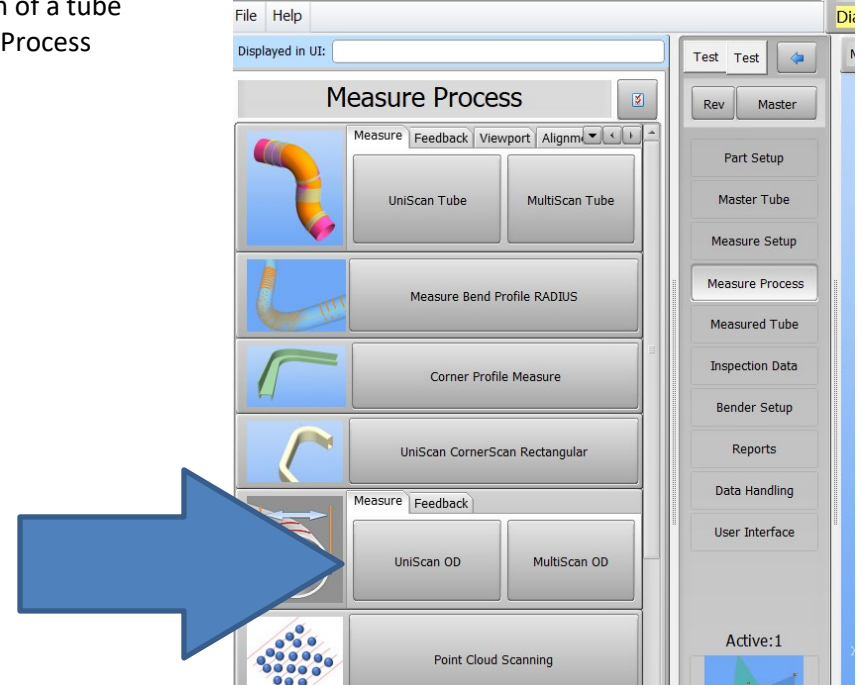

19. Scan a straight, then let VTube-LASER calculate the cylinder. When you scan, you must hold the green button down.

> **This does NOT operate like PolyWorks where you press and release to start the scanning, then press and release to stop the scanning. You**

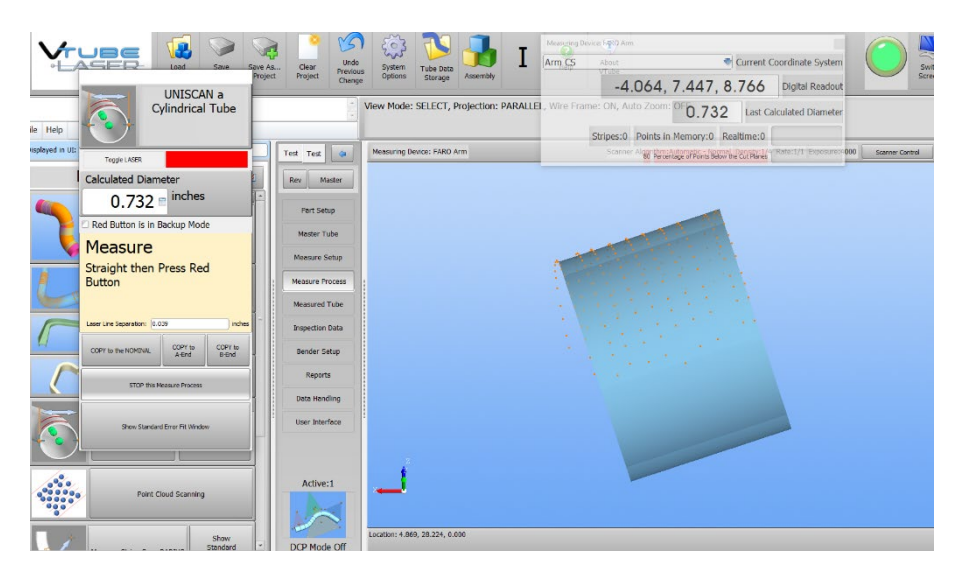

**must keep the green button pressed while scanning. The moment you let go of the green button, VTube-LASER will understand that you are finished with the straight and will calculate the cylinder centerline.**

(Note: This is how the standard setup acts. You can just let go of the green button to calculate a tube cylinder.)

20. Finally, we recommend that you practice importing the STEP file of VTube-LASER demo tube 5 in the STEP window, then measure the entire part in the LASER window. This step process is covered in detail in a separate document.

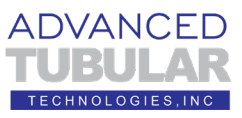

21. When you've completed this setup, then follow the steps in another document "**How to Perform a Basic Demonstration for FARO QUANTUM ScanArms**" to learn how to perform the demonstration. The document and a parallel video can be founder here:

<https://www.advancedtubularsupport.com/vtube-laser-faro-docs.html>

This is the end of the guide for setup for demonstrations.